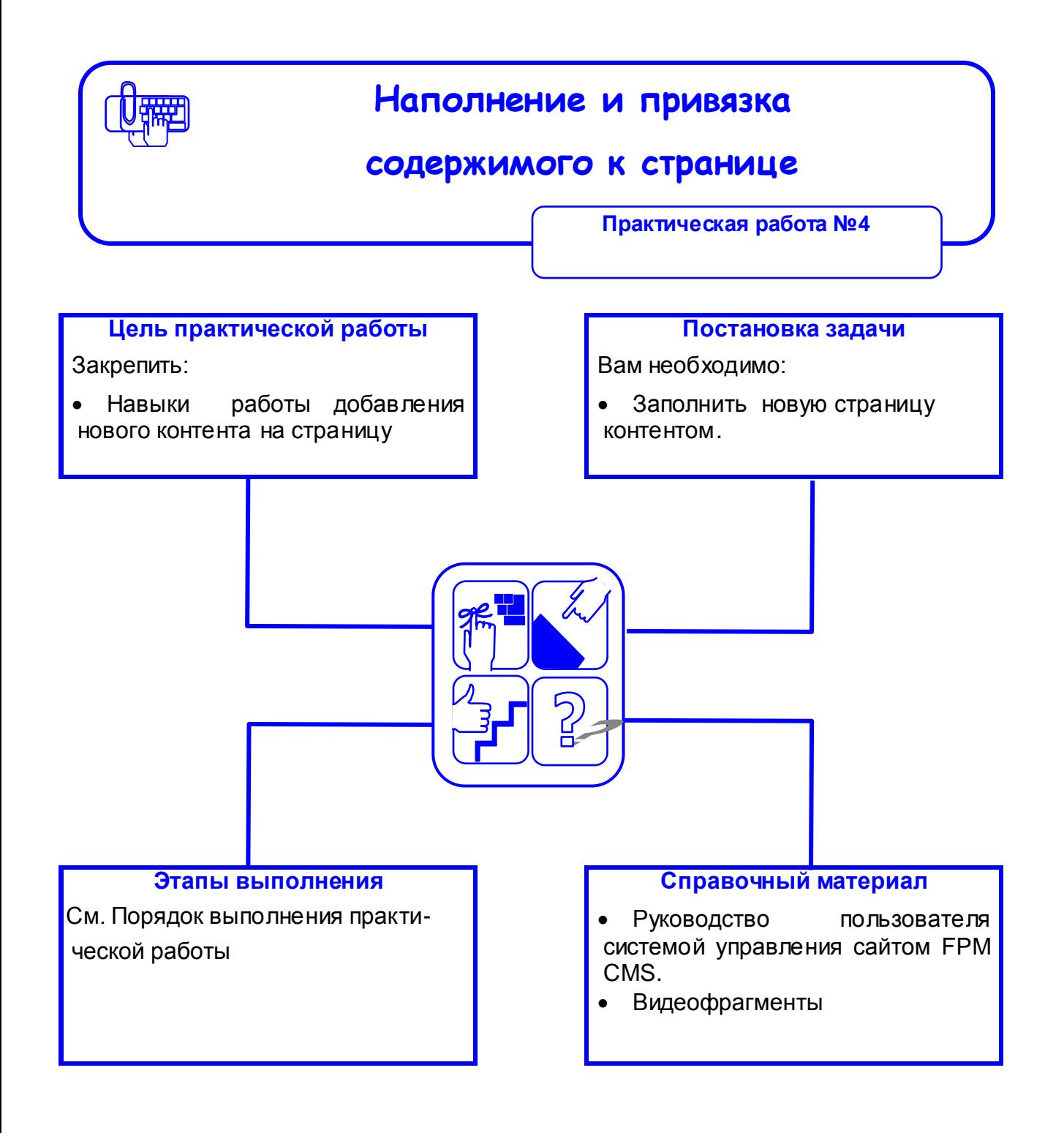

## **Порядок выполнения практической работы**

- **1.** Откройте вкладку **«Содержимое»** и нажмите кнопку **«Добавить»**
- **2.** Укажите **«Заголовок страницы»**
- **3.** Сохраните
- **4.** Наберите или скопируйте и вставьте текст

Программная платформа «Аверс: Порталы и сайты организаций системы образования» позволяет размещать и обновлять на сайте образовательной организации всю информацию согласно Постановлению Правительства Российской Федерации от 10.07.2013 г. № 582 «Об утверждении правил размещения на официальном сайте образовательной организации в информационно-телекоммуникационной сети "Интернет" и обновления информации об образовательной организации» и Приказу Федеральной службы по надзору в сфере образования и науки от 29.05.2014 г. № 785 «Об утверждении требований к структуре официального сайта образовательной организации в информационно-телекоммуникационной сети "Интернет" и формату представления на нём информации».

- 5. Отредактируйте текст, выделите жирным шрифтом название программной платформы Аверс, выровняйте текст по ширине, установите шрифт Times New Poman, размер 12 px.
- 6. Вставьте изображение из Интернета, используя ссылку:

<http://www.avers-site.ru/img/shkola.jpg>

- 7. Прикрепите «Содержимое» к странице
- 8. В модуле «Компоненты» выберите «Блок HTML» и нажмите «Редактируемый блок» и перетащите его в область «Разметка»
- 9. Отредактируйте, если нужно и сохраните изменения.